## **B4RN - Zyxel Router Quick Start Guide**

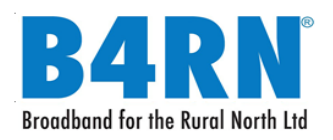

© Broadband for the Rural North Ltd 2021 Page **1** of **2** Zyxel DX5301-B Quick Start Guide v1.3 09052021

#### **Power Connection**

1 – A B4RN engineer will have connected the router to the fibre wall outlet with a fibre patch cable.

**Important:** do not remove, bend, trap or damage this white fibre cable as this will cut off the B4RN service.

2 – Connect the power cable to the router and press the power button.

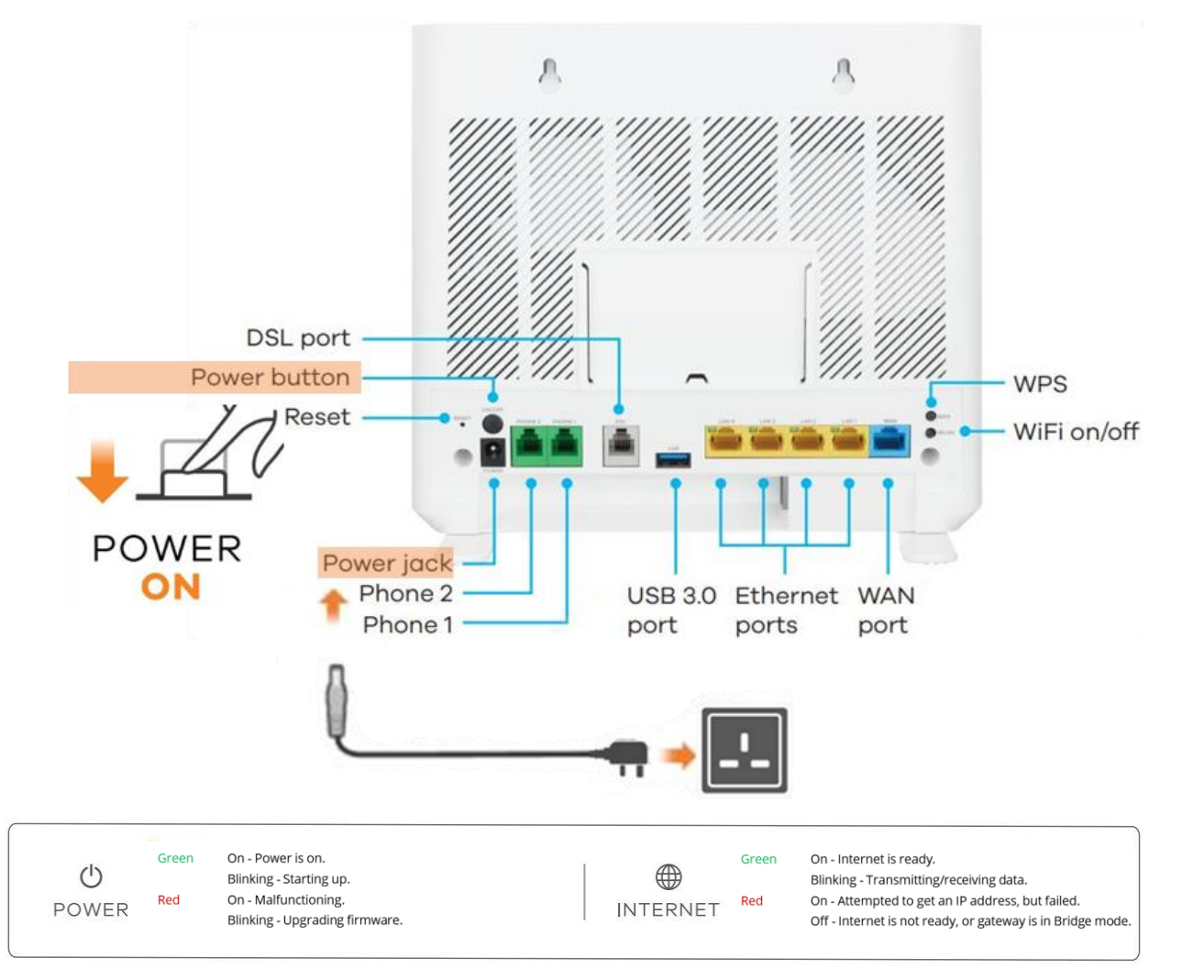

#### **Connections**

Connect a computer or other device(s) to the yellow LAN ports using an Ethernet cable (Cat5e or above).

**Important:** B4RN recommends connecting as many devices as possible directly to the router via ethernet cable to take full advantage of the gigabit connection.

### **Wi-Fi Connection (using SSID)**

1 – The SSID (or Network Name) and Wireless Key (sometimes called Password) are on a card at

the rear of the router.

2 – On your smartphone, laptop or other Wi-Fi capable device(s), find this SSID. Enter the Wireless Key to connect.

> Scan the QR code on the device label to see the SSID and Wireless Key on your smartphone

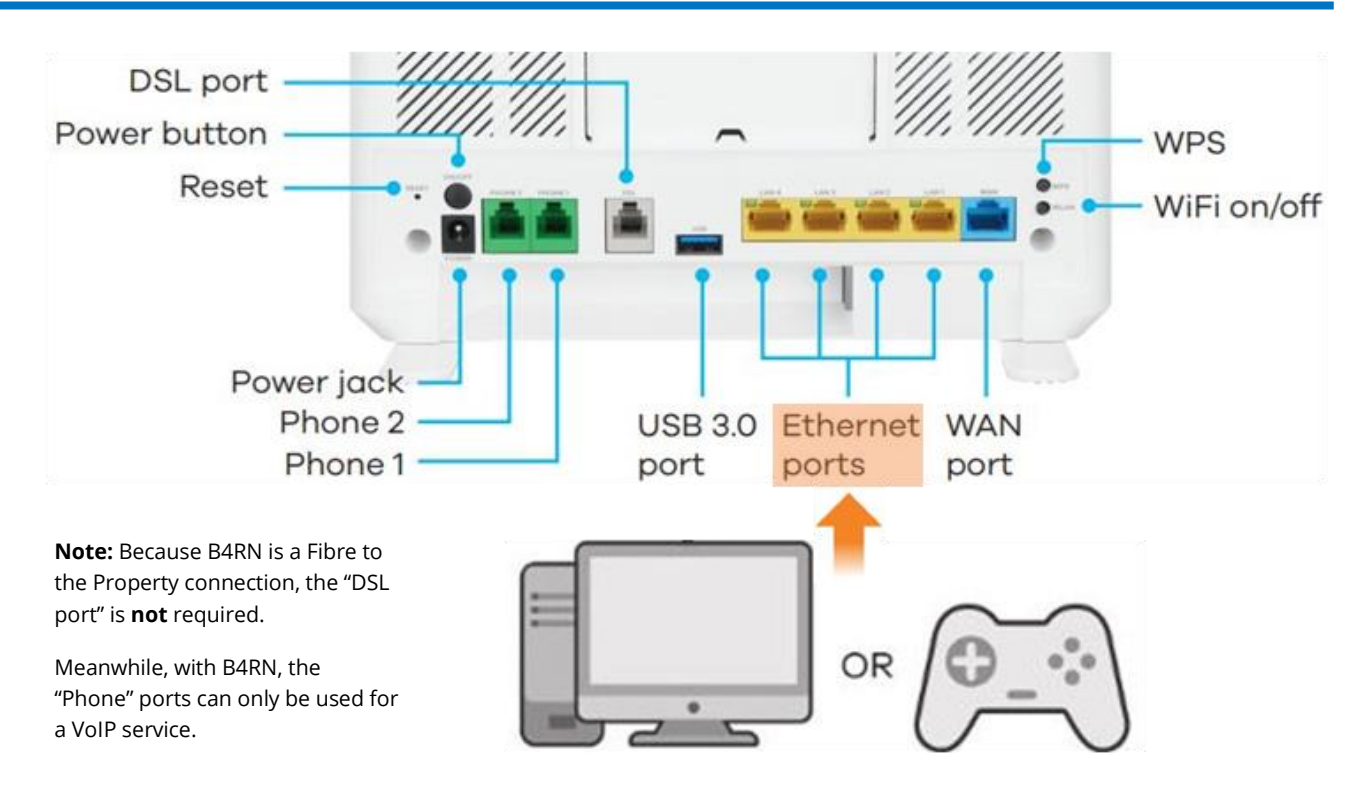

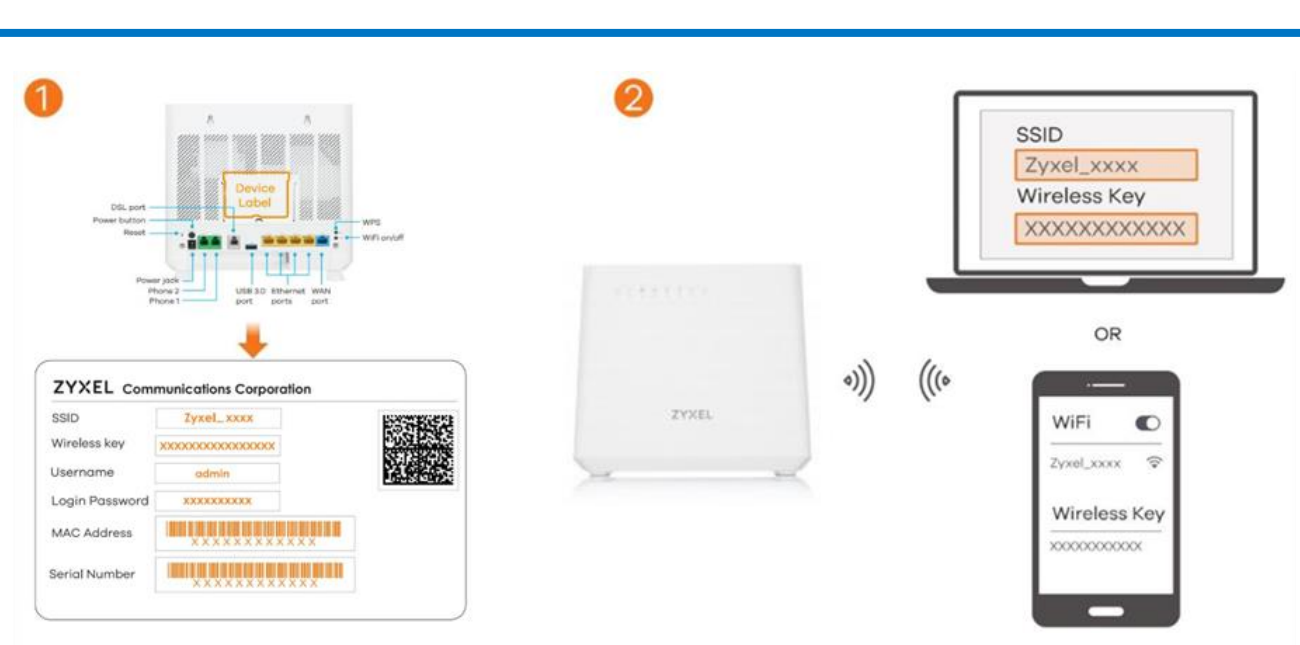

## **B4RN - Zyxel Router Quick Start Guide**

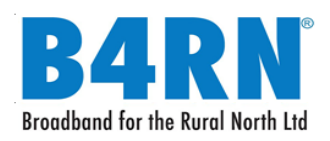

© Broadband for the Rural North Ltd 2021 Page **2** of **2** Zyxel DX5301-B Quick Start Guide v1.3 09052021

#### **Wi-Fi Connection (using WPS)**

1 – Press the WPS button until the Wi-Fi 2.4G and 5G light up in amber.

2 – Press the WPS button on your device.

(If the WPS method fails, perform the "using SSID" method, above.)

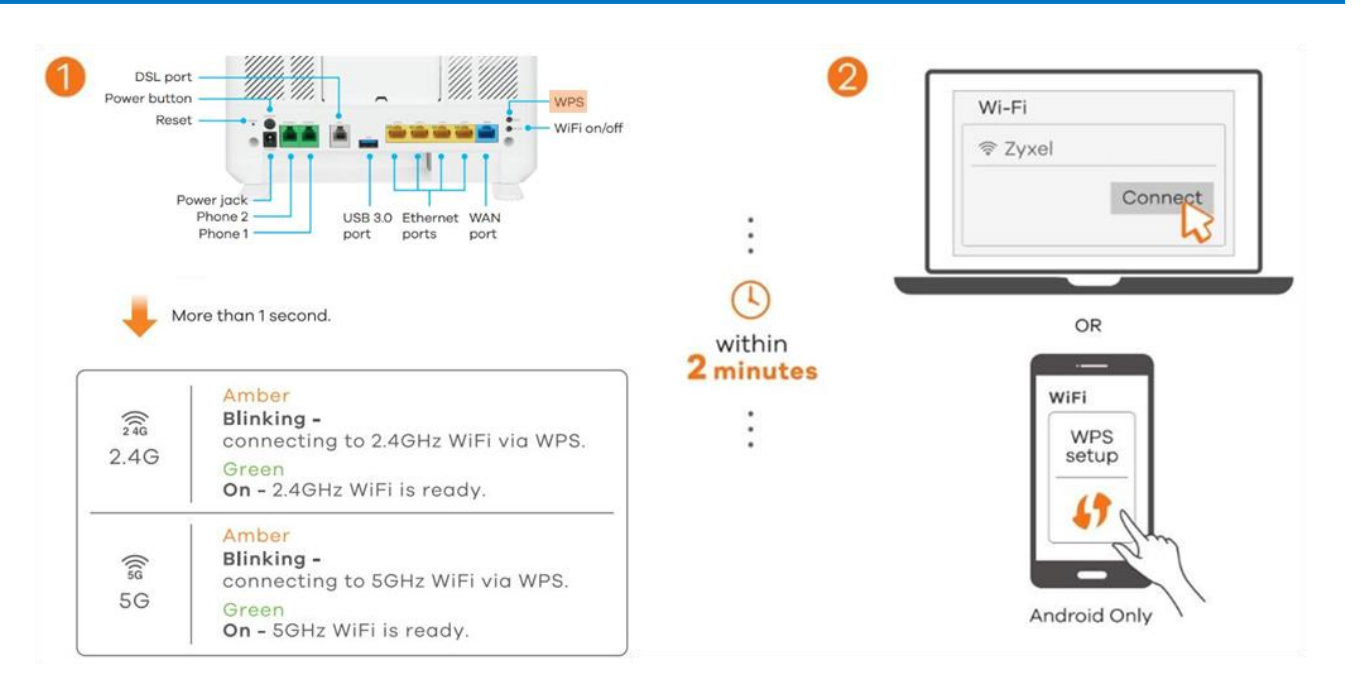

# **Managing the Router Using an Internet Browser**

1 – Your device must be connected to the router via ethernet or Wi-Fi

2 – Open a web browser and go to [http://192.168.1.1](http://192.168.1.1/)

3 – Enter the default Username (admin) and admin Login Password (on the device label), and then click Login.

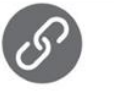

http://192.168.1.1

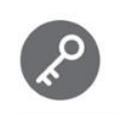

Username: admin Password: Refer to the device label. (default)

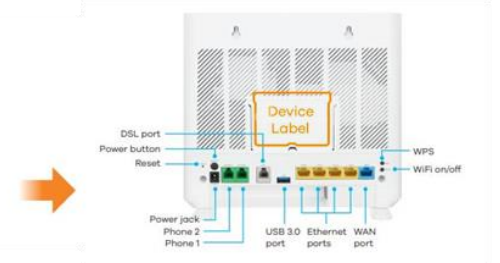

# **Need more help? Contact the B4RN Helpdesk: 01524 238499 or helpdesk@b4rn.org.uk**